### SYCL Tutorial Part 6 part C: Administrating a Forum for a group

1) Navigating to your Forum Site if you have access to several sites.

If you already have a SYCL account (e.g. from editing a SYCL site or joining a previous forum) then you will not have to create a new account or password. The same password can be used for all SYCL systems linked to one email address.

a) Input your login information in the fields and click on the login button (red ellipse)

| Login         | NOTES                                                                                      |
|---------------|--------------------------------------------------------------------------------------------|
| Email Address | Please enter your login email address<br>and your password then click the<br>Login button. |
| Password      | If you have forgotten your password, click the link.                                       |
| Login         | Create a SYCL account Forgotten your password?                                             |
|               |                                                                                            |
|               | Password                                                                                   |

- b) After you input your login information you will be taken to a screen displaying all of the SYCL sites to which you have access (red ellipse). In the example below there are 94 sites, but for most editors this will be a lot less.
  - Click on a site (green ellipse) and highlight in green.
  - ii. Click on "Select" (blue ellipse) to go to that site.
  - iii. Alternatively, you may search among many sites via a site name or domain by typing part of either (in the yellow ellipse) and clicking "Run" (purple ellipse). IAF Conservation Portal - Site Settings - Change Site | Julian Mühle - Edit User - Logout | Admin |

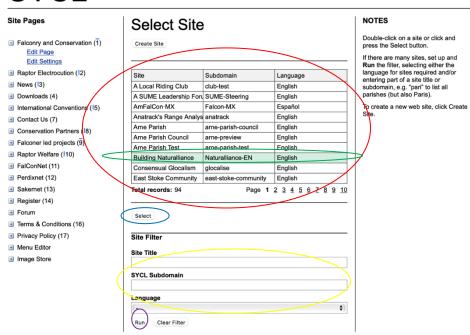

c) You will now be taken to the site you have clicked on and will see a screen like the image displayed in Step 2.

### 2) Understanding the Forum Menus and Submenus:

The functions, tabs, etc. seen on the screen have been explained in earlier parts of this Tutorial so we will focus on the Forum Feature which is composed of the "Register" and the "Forum" tabs seen in the red ellipse.

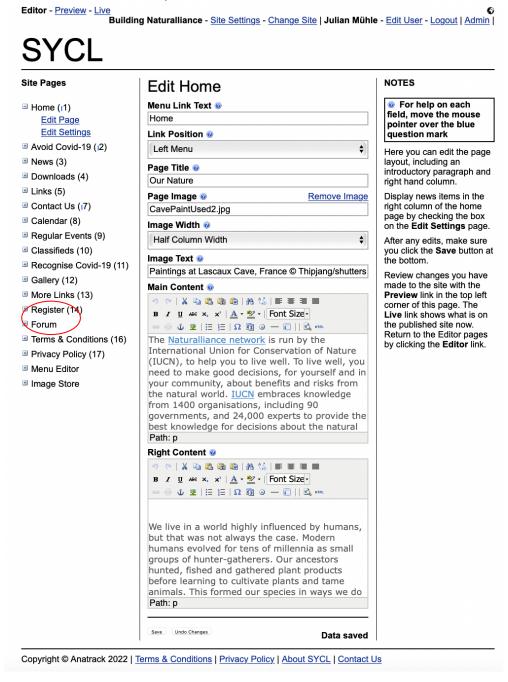

a) First click on the "Forum" page (2<sup>nd</sup> in the red ellipse).

b) You will now see the screen below.

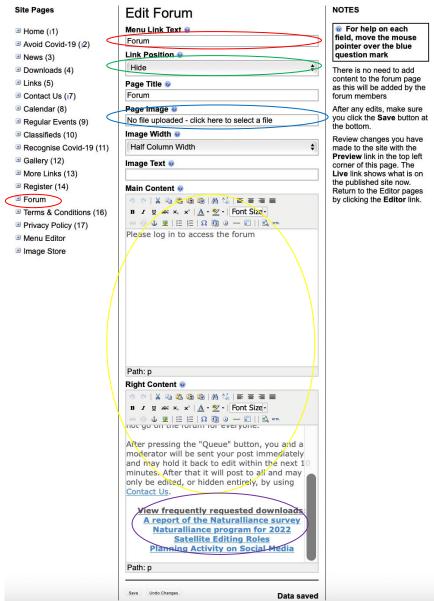

- c) In the screenshot above you may see six colored ellipses.
  - i. The larger red ellipse on the right displays the name of the tab on the site. (See also smaller red ellipse on the left which shows this in the site map.
  - ii. The green ellipse shows the position of the tab on the website. By clicking on this button, you may choose to have it displayed on the left side, on the top, or to have the tab hidden so that only those who receive the link can access it.
    - a. It is important here to highlight again that Forums may be hidden and therefore only visible to those who have the and have been invited to it (requiring login) or it may be public facing with possibilities for others to see the discussions on the forum. It is recommended initially to keep the forum on the hidden setting.
  - iii. The blue ellipse allows for an image to be added to the Forum.
  - iv. The yellow ellipse shows text boxes much like the rest of the SYCL system which are equipped with WYSIWYG editors (What you see is what you get) allowing for text,

font, size, links, etc. and all other modifications which one may be used to from programs like Word or Excel. The possibilities on adding links, images, etc. via these menu items are explained in Sections 1 and 2 of this tutorial series.

v. The final, purple ellipse shows a Frequently requested downloads list which may be created by typing the text and then linking it to downloadable files via internal hyperlink (as shown in Part 3 and 4 of the Tutorial series).

Editor - Preview - Live

Building Naturalliance - Site Settings - Change Site | Julian Mühle - Edit User - Logout | Admin |

### SYCL

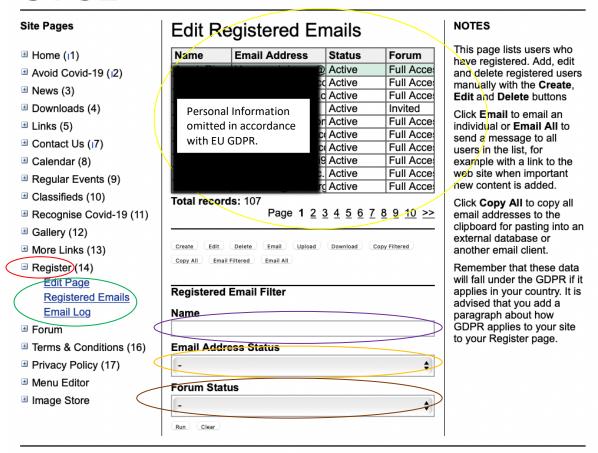

Copyright © Anatrack 2022 | Terms & Conditions | Privacy Policy | About SYCL | Contact Us

- b) By clicking on the first item in the red ellipse above you are taken to the "register" site which is displayed above.
- c) The green ellipse on the left shows the submenu for the "Register" function.
- d) The yellow ellipse at the top shows all the emails which have been added to the Forum so far as well as their levels of access (Invited, Full Access, Read Only, Not Invited, None). Further details on this are provided in Step 4-a-i.
- 3) Using the Forum to add New Forum Participants and understanding the status of participants
  - a) Participants may be added to a forum by a site editor by clicking on the "create" button as seen in the red ellipse in the following figure.

## SYCL

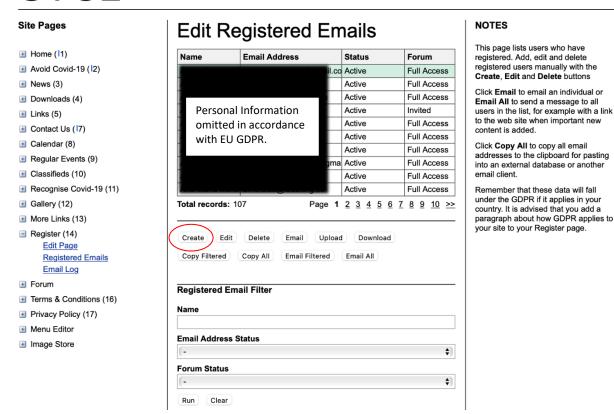

- b) After clicking the red ellipse, a menu like the one below will open. This lets you input:
  - i. The name of the participants as seen in the red ellipse.
  - ii. The email of the participant (green ellipse).
  - iii. You may also input a phone number, but this is not necessary (yellow ellipse)
  - iv. You must remember to set Forum permissions to "Full Access" for the participant to be able to participate and post in a forum (purple ellipse). However, you may also set this to "Read Only" (as inset below the image) should you wish to add a participant who can read the information but not necessarily contribute to discussions.
  - v. Remember to click "Save" (highlighted in the orange ellipse) to save the data.
  - vi. It is also important to take note of the red reminder at the bottom of the page as adding a participant doesn't yet permit them to access the forum. They must also now be invited which will be explained in the following step.

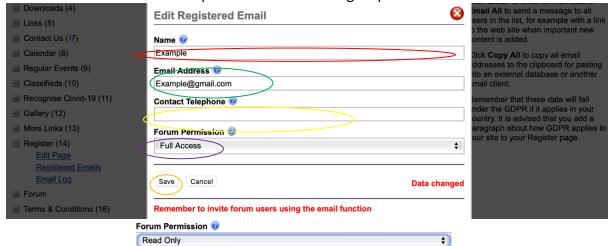

4) Inviting added participants to the Forum:

Editor - Preview - Live

- a) Now that a participant has been created in the step above, they must also be invited. To do this, click on the participant in the menu (red ellipse).
  - i. Note the status that participants have in the forum on the right as indicated by the green ellipse. Participants may have the status of "none", "Not Invited", "Invited", or "Full Access". Not invited as seen in the "Example" participant means that the participant's profile has been created but that they have not yet received an invitation. Invited means that the participant has received an invitation but has not yet set up their account and can therefore not yet access the forum. Full Access means that a participant has successfully set their password and has full access to participate in the forum.
- b) Having selected a participant (in this case the "Example" participant highlighted in green), click on the "Email" button in the yellow ellipse.

Building Naturalliance - Site Settings - Change Site | Julian Mühle - Edit User - Logout | Admin |

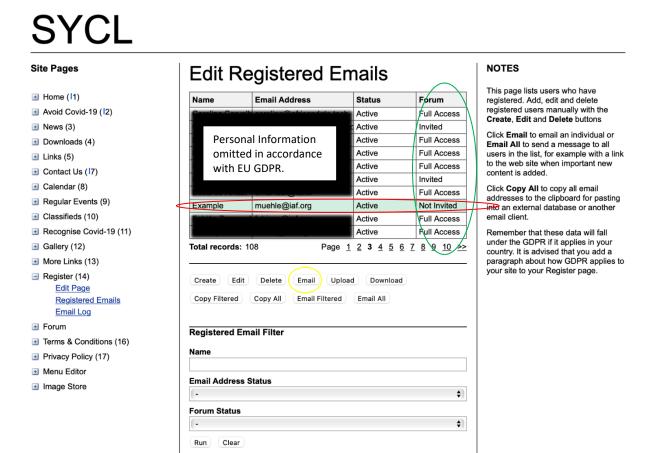

By clicking on the "Email" button in the yellow ellipse, you will be taken to a screen on the following page.

- c) The screen below displays various options:
  - i. You may click on the "Basic Email" button to the left or on the "Forum Invitation" button on the right. The Basic Email may be used later on to email individual participants via the platform. To invite a new participant to the Forum, click on the "Forum Invitation" button in the red ellipse. By clicking on the "Forum Invitation" button, your screen will look like the screen below.
  - ii. In the recipient field highlighted by the green ellipse, you may see the email of the participant you clicked on.
  - iii. The yellow ellipse below this highlights the Subject of the email which you may change as needed.
  - The next field in the purple ellipse allows you to edit the content of the mail iv. with a personal message, instructions, or anything else.
  - ٧. The blue ellipse indicates the fixed footer. This cannot be changed by a site administrator as this is linked to the automatic link and password generation for the new participant.
  - vi. By clicking the "Send" button in the black ellipse the email is sent to the new participant to invite them from the sites system.
  - The brown ellipse on the "View Email Log" button takes you to the Log of vii. emails which you can also access via the brown ellipse over the "Email log" tab on the left-hand menu.

Editor - Preview - Live

Building Naturalliance - Site Settings - Change Site | Julian Mühle - Edit User - Logout | Admin |

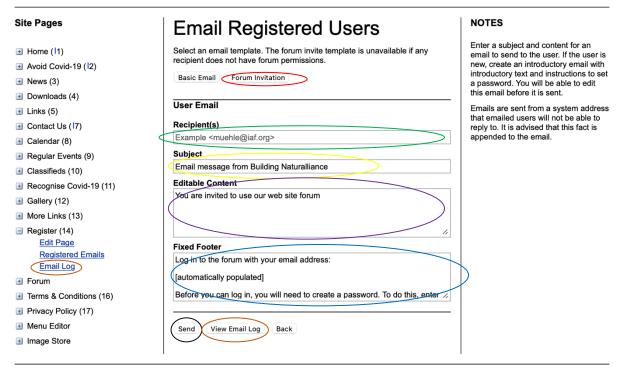

Copyright © Anatrack 2022 | Terms & Conditions | Privacy Policy | About SYCL | Contact Us

5) By clicking the "Email log" button in either of the two brown ellipses, you will be taken to the Email Log screen seen on the following page.

- a) On the image below, the red ellipse indicates the emails in the email log.
- i. On the far left you may see the time and date each email was sent by the system. An email log is created each time something is sent out via the system (e.g. an invitation to a new participant as shown in the previous step), or when someone posts something to a Forum as this is then sent via email as a notification to all participants in a Forum.
- ii. Next on the right of this is the Email Address to which the notification or email was sent. iii. On the right of this in turn, you may see the sender of the email. If the email is e.g. an invitation to a new participant as is the case in the example highlighted in green then the sender will be the login email of the person sending the invitation via the forum. If this is a forum post, then it will be registered as the email of the participant who made the post and a log will be seen for each forum participant that this was sent to.
- iv. On the right of the menu you may see the status of the email which indicated if this was delivered or not. This feature may be useful if for example a wrong email has been typed in as should this email not exist then a "Failed" note will be logged in this column.
- c) The "View Email" button highlighted by the green ellipse allows you to view the email that was sent out. In the case of a forum post notification this will contain the text of the automatic notification rather than the post itself.
- d) The Email filter menu allows a site editor to search for specific emails that were sent out by the system by either typing in a specific email Address (see yellow ellipse), the sender (purple ellipse) or the status of the email (blue ellipse).
- e) One may filter for emails by filling in one or more of the above mentioned three fields and then clicking the "Run" button (black ellipse). To reset the filter, click on the "Clear filter" button in the orange ellipse.

Editor - Preview - Live

Building Naturalliance - Site Settings - Change Site | Julian Mühle - Edit User - Logout | Admin | 🕥

# SYCL

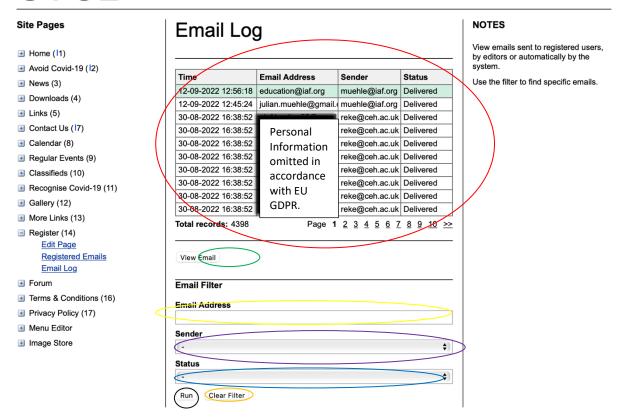